# Anleitung für die Antragstellung

# Anträge auf Bewertung von sonstigen Studien über das Online-Portal **ethikPool**

Anträge zu prospektiven Forschungsvorhaben, die berufsrechtlich nach § 15 Abs. 1 der Berufsordnung für die Nordrheinischen Ärztinnen und Ärzte oder der Satzung der Ethikkommission beraten werden sollen, sind ausschließlich über das Portal ethikPool [https://ekpool.ek-koeln.de](https://ekpool.ek-koeln.de/) einzureichen.

# Inhaltsverzeichnis

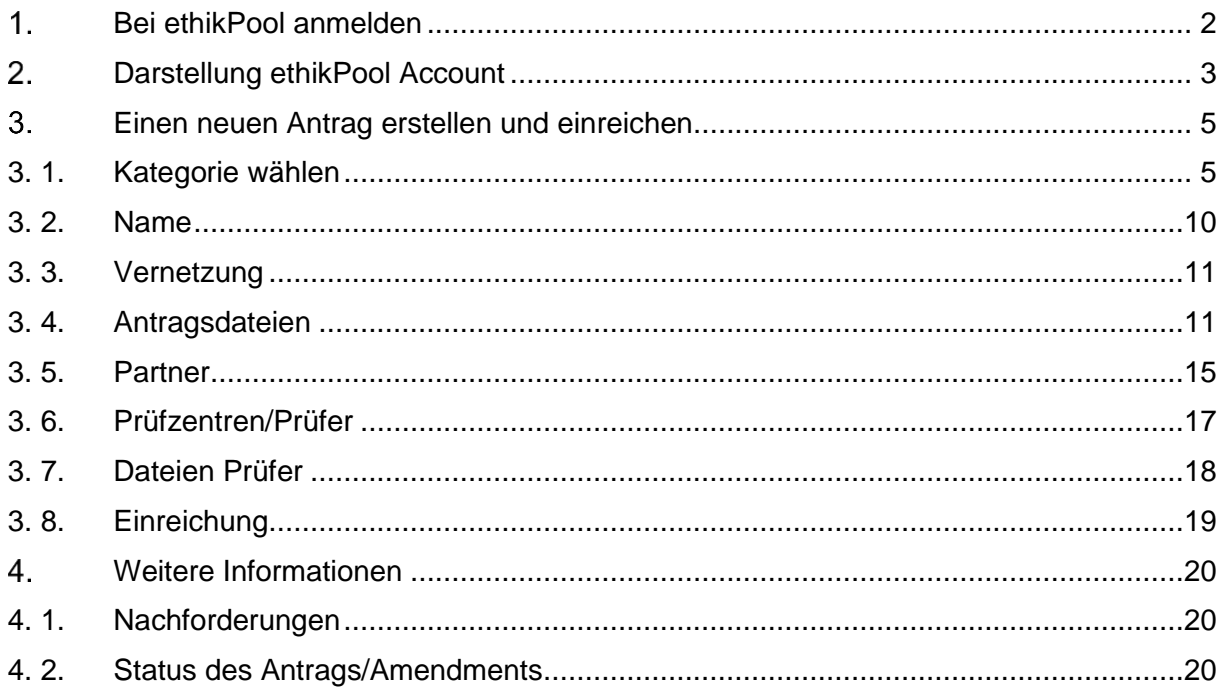

# <span id="page-1-0"></span>1 Bei ethikPool anmelden

Um ein Benutzerkonto bei ethikPool zu erstellen oder sich mit Ihrem bereits erstellen Account einzuloggen, gehen Sie auf [https://ekpool.ek-koeln.de:](https://ekpool.ek-koeln.de/)

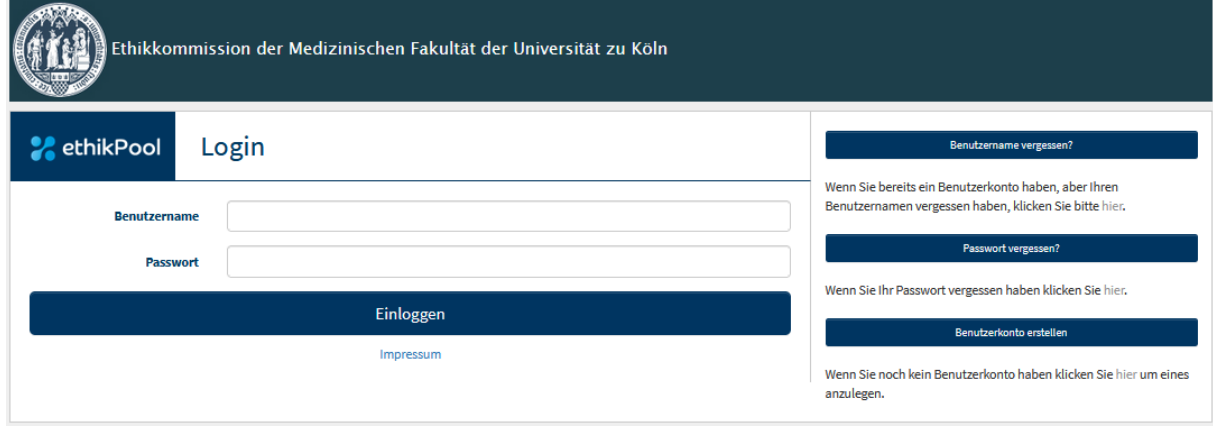

Bitte wählen Sie die Option (siehe rechte Seite) "Benutzerkonto erstellen".

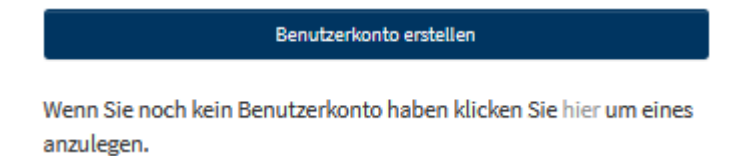

Bitte geben Sie bei der Anmeldung als neuer Benutzer als Antragsteller grundsätzlich Ihre **persönliche Dienst-E-Mail-Adresse** und Ihre **dienstlichen Kontaktdaten** an. Pro Benutzer und E-Mail-Adresse kann nur ein Account angelegt werden. Die Angabe einer Sammel- bzw. Gruppen-E-Mail-Adresse ist daher nicht nur aus Vertraulichkeitsgründen, sondern auch aus praktischen Erwägungen unzulässig. Für einige Benutzer wurde bereits seitens der Geschäftsstelle ein Account angelegt. In diesem Fall können Sie sich den Benutzernamen durch "Benutzernamen vergessen" zusenden lassen. Für Mitarbeiter der Universität zu Köln bzw. der Uniklinik Köln wurde von Seiten der Geschäftsstelle die im iTel bzw. im Telefonverzeichnis hinterlegte E-Mail-Adresse verwendet. Ein neues Passwort können Sie sich durch "Passwort vergessen?" zusenden lassen.

Bitte beachten Sie, dass es sich hierbei ausschließlich um den Zugang zum Antragsportal ethikPool der Ethikkommission der Universität zu Köln handelt und nicht übergreifend für weitere Ethikkommissionen, die ethikPool nutzen. Für die verschiedenen ethikPool-Instanzen der Ethikkommissionen muss daher jeweils ein gesonderter Zugang beantragt werden.

# <span id="page-2-0"></span>2. Darstellung ethikPool Account

In Ihrem ethikPool Account finden Sie auf der linken Seite folgende Reiter:

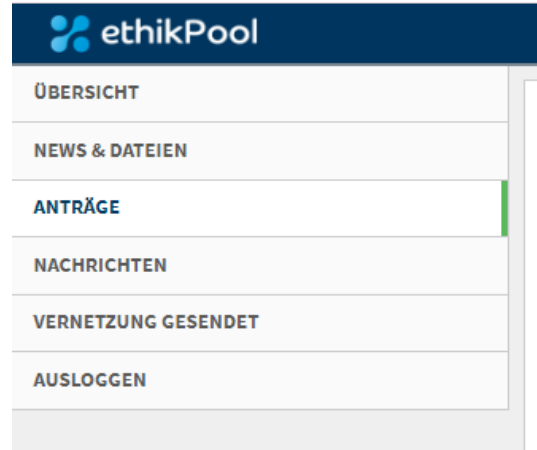

- Übersicht

Hier finden Sie eine Gesamtübersicht über Ihre Anträge, die eine Aktion erfordern, neue Nachrichten oder alle formalen Dokumente.

- News & Dateien

Hier finden Sie die aktuellen Sicherheits- und Datenschutzhinweise.

- Anträge

Hier finden Sie eine Gesamtübersicht über Ihre bisher eingereichten Anträge und Amendments. Sie haben unten rechts die Möglichkeit, einen neuen Antrag zu erstellen und einzureichen. Klicke Sie hierfür "+Neuer Antrag" an (weiteres zur Antragseinreichung siehe Punkt [3\)](#page-4-0).

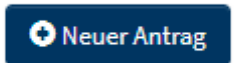

- Nachrichten

Hier finden Sie alle Nachrichten zu Ihren einreichten Anträgen.

- Vernetzung gesendet Hier haben Sie die Möglichkeit alle bisher erfolgten Vernetzungen einzusehen. Die Vernetzungsmöglichkeiten bestehen in den jeweiligen Anträgen (Näheres zum Thema Vernetzung siehe Punkt [3. 3\)](#page-10-0).

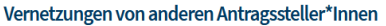

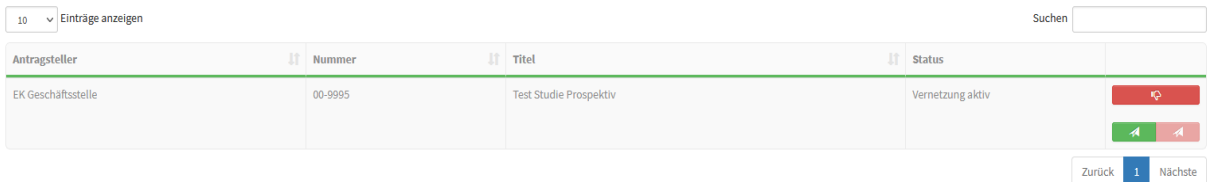

Mit dem Button in der rechten Spalte oben: können Sie gesendete

und aktive Vernetzungen zurückzuziehen. Sie werden anschließend um eine Bestätigung der Änderung der Angaben gebeten.

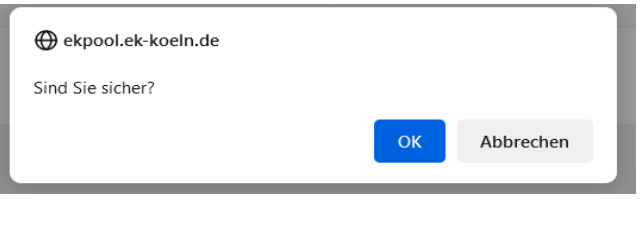

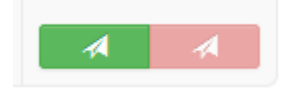

Mit den Button in der rechten Spalte unten: Können Sie entscheiden, ob der vernetze Benutzer die E-Mail-Korrespondenz mit der Ethikkommission erhalten soll (gehen Sie auf den grünen Pfeil) oder nicht (gehen Sie auf den roten Pfeil). Eine Änderung der bisherigen Entscheidung ist jederzeit möglich.

- Ausloggen

Mit einem Klick auf den Button werden Sie direkt vom System ausgeloggt. Aus Sicherheitsgründen wird dies immer nach Verlassen des Arbeitsplatzes empfohlen.

# <span id="page-4-0"></span>Einen neuen Antrag erstellen und einreichen

Um einen neuen Antrag zu erstellen und einzureichen gehen Sie auf "Anträge" und anschließend auf "+ Neuer Antrag"

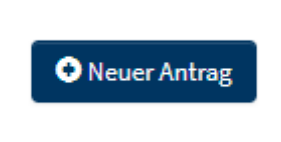

**Hinweis:** Soweit es sich nicht um ein neues Forschungsvorhaben, sondern um eine Änderung zu einem bereits von der Ethikkommission Köln bewerteten Forschungsvorhaben handelt, erstellen Sie bitte **keinen neuen Antrag**, sondern wählen Sie hierfür:

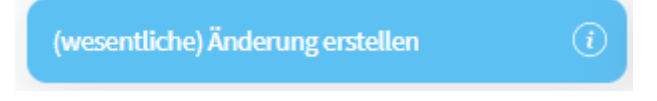

Beachten Sie, dass auch die Einreichung sonstiger Änderungen und Unterlagen, z. B. zum Nachweis des Eintritts von Bedingungen, aus technischen Gründen über eine "(wesentliche) Änderung erstellen" eingereicht werden muss. Weitere Informationen zur Einreichung von Amendments finden Sie in unserer Anleitung zur Erstellung von Amendments auf unserer Homepage.

Beispiele für eine **(wesentliche) Änderung** sind:

- Erfüllung der Bedingungen/ Nebenbestimmungen zu einer Beratung/Votum
- wesentliche inhaltliche Änderungen zu der Studie
- strukturelle Änderungen (neues PZ, neuer Prüfer/ (lokal) Studienverantwortlicher)
- Information über Studienbeendigung,
- sonstige Änderungen / Amendments
- oder Unterlagen zur Kenntnisnahme

# 3. 1. Kategorie wählen

<span id="page-4-1"></span>Wählen Sie zunächst die zutreffende Antragskategorie aus. Sie haben drei folgende Kategorien zur Auswahl:

# **A. Andere medizinische Forschung**

Erläuterung: Das Forschungsvorhaben zielen darauf ab, einen Erkenntnisgewinn im Bereich der medizinischen Wissenschaft zu erzielen (mit Arzneimitteln, Medizinprodukten, auch Studien aus den Bereichen der Psychiatrie oder Chirurgie …), klinisch –biomedizinische Forschung, die diagnostische oder therapeutische Ziele verfolgt.

# **B. Anträge von nicht-medizinische Forschung**

Erläuterung: Das Forschungsvorhaben zielt darauf ab, einen Erkenntnisgewinn im Bereich der nicht-medizinischen Wissenschaft (z.B. Sprachwissenschaft, Wirtschaftswissenschaft etc.) zu erzielen.

### **C. Klinische Prüfung (Arzneimittel)**

Erläuterung: Bitte wählen Sie diese Option, wenn Sie eine Arzneimittelstudie beantragen möchten. Zur Einreichung von Anträgen auf Bewertung von klinischen Arzneimittelprüfungen finden Sie eine gesonderte Anleitung auf unserer Homepage.

Wählen Sie anschließend die zutreffende Unterkategorie aus:

Bei **A. andere medizinische Forschung** haben Sie folgende Unterkategorien zur Auswahl:

**a. Klinische Prüfung mit einem Medizinprodukt nach BO erstvotierend**  Erläuterung: In Ihrem Forschungsvorhaben wird ein Medizinprodukt angewendet, welches ein CE-Kennzeichen trägt und gemäß der Zweckbestimmung angewendet wird. Es erfolgen im Rahmen der Studie keine zusätzlichen belastenden oder invasiven Verfahren (z. B. zusätzliche studienbedingten Blutentnahmen) angewendet (klinische Prüfung gem. § 47 Abs. 3 MPDG oder nach Art. 74 MDR). Das Forschungsvorhaben wurde bisher noch von keiner anderen Ethikkommission beraten/votiert und wird gemäß der Berufsordnung für Ärztinnen und Ärzte (BO) sowie nach Satzung der Ethikkommission beraten.

**b. Klinische Prüfung mit einem Medizinprodukt nach BO nachberatend**  Erläuterung: In Ihrem Forschungsvorhaben wird ein Medizinprodukt angewendet, welches ein CE-Kennzeichen trägt und gemäß der Zweckbestimmung angewendet wird. Es erfolgen im Rahmen der Studie keine zusätzlichen belastenden oder invasiven Verfahren (z. B. zusätzliche studienbedingten Blutentnahmen) angewendet (klinische Prüfung gem. § 47 Abs. 3 MPDG oder nach Art. 74 MDR). Das Forschungsvorhaben wurde bereits durch eine andere Ethikkommission beraten/votiert und soll durch die hiesige Ethikkommission gemäß der Berufsordnung für Ärztinnen und Ärzte (BO) sowie nach Satzung der Ethikkommission beraten werden.

# **c. NIS (Arzneimittel) erstvotierend**

Erläuterung: Eine nicht-interventionelle Studie mit einem bereits zugelassenen Arzneimittel, das gemäß den in der Zulassung festgelegten Angaben (siehe Fachinformation) angewendet wird ("In-Lable-Use"). Die Forschung erfolgt rein beobachtend, die Überwachung und Therapie folgt keinem vorabfestgelegten Studienplan und weicht nicht von der üblichen ärztlichen Praxis ab. Das Forschungsvorhaben wurde bisher noch von keiner anderen Ethikkommission beraten/votiert und wird gemäß der Berufsordnung für Ärztinnen und Ärzte (BO) sowie nach Satzung der Ethikkommission beraten.

# **d. NIS (Arzneimittel) nachberatend**

Erläuterung: Eine nicht-interventionelle Studie mit einem bereits zugelassenen Arzneimittel, das gemäß den in der Zulassung festgelegten Angaben (siehe Fachinformation) angewendet wird ("In-Lable-Use"). Die Forschung erfolgt rein beobachtend, die Überwachung und Therapie folgt keinem vorabfestgelegten Studienplan und weicht nicht von der üblichen ärztlichen Praxis ab. Das Forschungsvorhaben wurde bereits durch eine andere Ethikkommission beraten/votiert und soll durch die hiesige Ethikkommission gemäß der Berufsordnung für Ärztinnen und Ärzte (BO) sowie nach Satzung der Ethikkommission beraten werden.

# **e. Andere Forschung erstvotierend**

Erläuterung: Andere medizinische Forschungsvorhaben, ohne dass die Anwendung von Arzneimitteln oder Medizinprodukten (mit-)untersucht wird, die jedoch medizinische Ziele verfolgen (z. B. Studien zu chirurgischen oder psychiatrischen Verfahren, ohne dass Arzneimittel oder Medizinprodukte evaluiert werden sollen). Das Forschungsvorhaben wurde bisher noch von keiner anderen Ethikkommission beraten/votiert und wird gemäß der Berufsordnung für Ärztinnen und Ärzte (BO) sowie nach Satzung der Ethikkommission beraten.

# **f. Andere Forschung nachberatend:**

Erläuterung: Andere medizinische Forschungsvorhaben, ohne dass die Anwendung von Arzneimitteln oder Medizinprodukten (mit-)untersucht wird, die jedoch medizinische Ziele verfolgen (z. B. Studien zu chirurgischen oder psychiatrischen Verfahren, ohne dass Arzneimittel oder Medizinprodukte evaluiert werden sollen). Das Forschungsvorhaben wurde bereits durch eine andere Ethikkommission beraten/votiert und soll durch die hiesige Ethikkommission gemäß der Berufsordnung für Ärztinnen und Ärzte (BO) sowie nach Satzung der Ethikkommission beraten werden.

# **g. Retrospektive Datenauswertung:**

Erläuterung: In dem Forschungsvorhaben werden aus der Vergangenheit stammenden medizinischen Daten ausgewertet. Alle Daten liegen zum Zeitpunkt des Studienbeginns bereits vor und werden rein "zurückblickend" ausgewertet. Bitte beachten Sie, dass die geplante Erfassung von noch nicht vorliegenden Daten nicht als rein retrospektiv angesehen werden kann, auch wenn z. b. die Daten zu einzelnen betroffenen Personen erst nach Abschluss der jeweiligen Behandlung erfasst werden. Als nicht rein retrospektives Forschungsvorhaben ist es als prospektives Vorhaben zu beantragen.

# **h. Andere Forschung erstvotierend: Errichtung einer Biobank**

Erläuterung: Das Forschungsvorhaben zielt darauf ab, (Rest-)Biomaterial zur Verwendung für zukünftige Forschungsprojekte zu sammeln. Die Biomaterialsammlung dient ausschließlich einer rein wissenschaftlichen Nutzung. Das Forschungsvorhaben wurde bisher noch von keiner anderen Ethikkommission beraten/votiert und wird gemäß der Berufsordnung für Ärztinnen und Ärzte (BO) sowie nach Satzung der Ethikkommission beraten.

### **i. Andere Forschung nachberatend: Errichtung einer Biobank**

Erläuterung: Das Forschungsvorhaben zielt darauf ab, (Rest-)Biomaterial zur Verwendung für zukünftige Forschungsprojekte zu sammeln. Die Biomaterialsammlung dient ausschließlich einer rein wissenschaftlichen Nutzung. Das Forschungsvorhaben wurde bereits durch eine andere Ethikkommission beraten/votiert und soll durch die hiesige Ethikkommission gemäß der Berufsordnung für Ärztinnen und Ärzte (BO) sowie nach Satzung der Ethikkommission beraten werden.

Bei **B. Anträge von nicht-medizinische Forschung** haben Sie folgende Unterkategorien zur Auswahl:

### **a. Retrospektive Datenauswertung - nicht medizinisch - :**

Erläuterung: In dem Forschungsvorhaben werden aus der Vergangenheit stammenden medizinischen Daten ausgewertet. Alle Daten liegen zum Zeitpunkt des Studienbeginns bereits vor und werden rein "zurückblickend" ausgewertet. Bitte beachten Sie, dass die geplante Erfassung von noch nicht vorliegenden Daten nicht als rein retrospektiv angesehen werden kann, auch wenn z. b. die Daten zu einzelnen betroffenen Personen erst nach Abschluss des jeweiligen Falls erfasst werden. Als nicht rein retrospektives Forschungsvorhaben ist es als prospektives Vorhaben zu beantragen.

# **b. Andere prospektive Forschung erstvotierend**

Erläuterung: Andere medizinische Forschungsvorhaben, die nicht medizinische Ziele verfolgen (z. B. aus den Bereichen der Sprachwissenschaft oder Wirtschaftswissenschaft etc.). Das Forschungsvorhaben wurde bisher noch von keiner anderen Ethikkommission beraten/votiert und wird gemäß der Berufsordnung für Ärztinnen und Ärzte (BO) sowie nach Satzung der Ethikkommission beraten.

### **c. Andere prospektive Forschung nachberatend:**

Erläuterung: Andere medizinische Forschungsvorhaben, die nicht medizinische Ziele verfolgen (z. B. aus den Bereichen der Sprachwissenschaft oder Wirtschaftswissenschaft etc.). Das Forschungsvorhaben wurde bereits durch eine andere Ethikkommission beraten/votiert und soll durch die hiesige Ethikkommission gemäß der Berufsordnung für Ärztinnen und Ärzte (BO) sowie nach Satzung der Ethikkommission beraten werden.

Bitte beachten Sie, dass die Kategorie bei fehlerhaften Zuordnung ggf. von der Geschäftsstelle geändert wird.

Nachdem Sie die Kategorie und die Unterkategorie ausgewählt haben (z.B. A. Andere medizinische Forschung; e. andere Forschung erstvotierend) werden Ihnen die Dokumentenvorlagen angezeigt, die Sie zur Einreichung benötigen werden (siehe Abbildung 1: Neuer Antrag).

#### **Neuer Antrag**

Auf den folgenden Seiten werden Sie Schritt für Schritt durch den Prozess der Antragstellung geleitet. Dieser Ablauf dient dazu, die möglichen Fehler im Prozess der Antragstellung zu minimieren und dadurch die Bearbeitungs

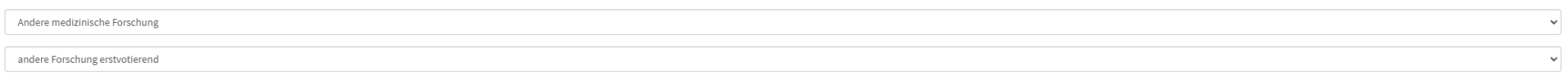

Für prospektiv geplante Forschungsvorhaben.

Sie haben erfolgreich eine Kategorie zur Antragstellung ausgewählt. Klicken Sie bitte auf Weiter um fortzufahren.

formular\_prospektive\_vorhaben\_v1-04.docx

Abbildung 1: Neuer Antrag

Weiter

Nachdem sie die richtige Kategorie sowie die Unterkategorie ausgewählt haben, gehen Sie auf "Weiter" (siehe Button rechts unten). Sie gelangen zu einer weiteren Seite "Neuer Antrag". Hier sind die folgenden sieben Reiter sichtbar, durch die Sie nacheinander zu einer erfolgreichen Einreichung geleitet werden.

- [Name](#page-9-0)
- [Vernetzung](#page-10-0)
- [Antragsdateien](#page-10-1)
- [Partner](#page-14-0)
- [Prüfzentren/Prüfer](#page-16-0)
- [Dateien Prüfer](#page-17-0)
- [Einreichung](#page-18-0)

#### **Neuer Antrag**

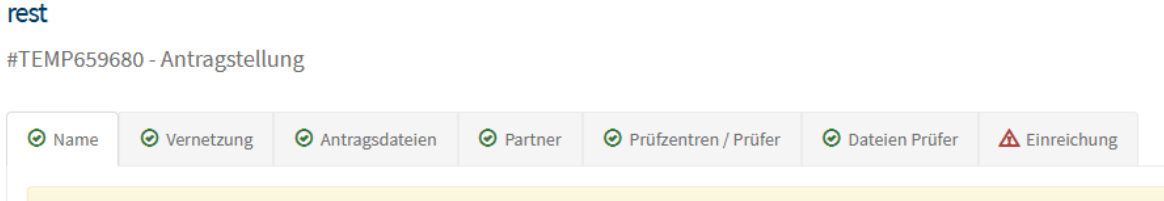

Nähere Hinweise zur Antragstellung können Sie auch dem auszufüllenden Formular "Formblatt für prospektive Forschungsvorhaben" sowie der untenstehenden Checkliste zu den beizufügenden Dokumenten entnehmen.

# 3. 2. Name

<span id="page-9-0"></span>Bitte tragen Sie hier die allgemeinen Informationen/Daten zum Antrag ein.

Tragen Sie im Formularfeld "Name Antrag" den vollständigen Studientitel ein. Sie haben auch die Möglichkeit unter "english name" den englischen Titel und eine "Protokoll-Nummer" einzutragen (falls vorhanden und gewünscht). Unter "Kurz Titel" kann optional ein verkürzter Studientitel eingetragen werden.

Im Feld "Beschreibung Antrag" können Sie in ein bis maximal zwei Sätzen den Inhalt der Prüfung zusammenfassen. Bitte beachten Sie, dass die mit einem Sternchen **\*** markierten Felder Pflichtfelder sind.

Sie haben nach jedem **vollständig** ausgefüllten Reiter/Tab (z.B. Antragsdateien) die Möglichkeit den Antrag zwischenzuspeichern und zu einem anderen Zeitpunkt zu finalisieren und einzureichen. Es wird empfohlen, die Angaben nach jedem vollständig ausgefüllten Reiter/Tab zwischenzuspeichern.

Nachdem Sie alle erforderlichen Felder ausgefüllt haben, gehen Sie auf "Weiter" um zum nächsten Schritt zu gelangen.

# 3. 3. Vernetzung

<span id="page-10-0"></span>Falls andere Benutzer bei der Antragstellung mitwirken sollen, haben Sie hier die Möglichkeit, diese mit dem Antrag zu vernetzen.

Falls Sie keine Vernetzung vornehmen möchten, gehen Sie auf "Weiter" (siehe unten rechts) und Sie gelangen direkt zum nächsten Schritt.

Falls Sie weitere Benutzer mit diesem Forschungsvorhaben vernetzen möchten, gehen Sie

### O Vernetzung starten

auf "Vernetzung starten" **... Sie werden anschließend gebeten eine E-**Mail-Adresse des zu vernetzenden und im ethikPool registrierten Nutzers anzugeben. Sie können den anderen Benutzern durch entsprechende Angabe entweder "Nur Sichtrechte" oder "Vollzugriff" (hier wird der vernetzte Nutzer auch Änderungen, Ergänzungen im Antrag oder ach weitere Einreichungen z.B. von nachträglichen Änderungen vornehmen können) gestatten.

**Hinweis:** Wir empfehlen nachdrücklich mindestens einen weiteren Nutzer stellvertretend für den Antragsteller mit Vollzugriff zu vernetzen, damit in einem ungeplanten Fall von Abwesenheit des Antragstellers ein Zugriff auf den Antrag sowie dessen Bearbeitung gesichert ist.

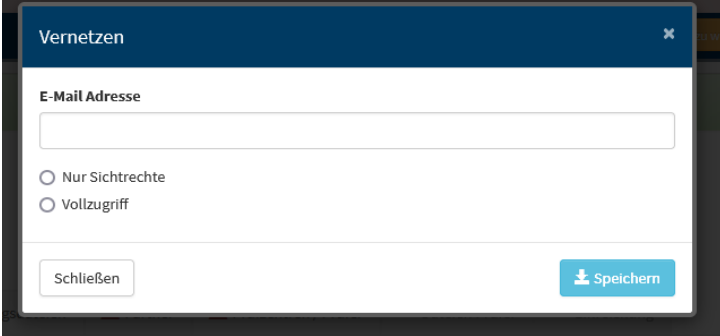

**Bitte beachten Sie, dass der Empfänger der vorgeschlagenen Vernetzung ebenfalls ein angemeldeter ethikPool-Benutzer/User sein muss.** Er erhält anschließend eine Nachricht per ethikPool und muss der vorgeschlagenen Vernetzung zustimmen. Erst nach Annahme der Vernetzung wird diese aktiv.

Auch Anträge in der Entwurfsfassung können vernetzt und von der vernetzten Person eingesehen und bearbeitet werden. Es besteht so die Möglichkeit, dass mehrere Personen gemeinsam an einen Entwurf arbeiten.

# 3. 4. Antragsdateien

<span id="page-10-1"></span>Alle Dokumente müssen im unverschlüsselten PDF-Format hochgeladen werden; Wordoder Excel-Dateien können aus Sicherheitsgründen nicht hochgeladen werden. Bitte

beachten Sie, dass die jeweiligen Dokumente in **getrennten** PDFs vorliegen müssen (z. B. Prüfplan, Information und Einwilligungserklärung etc.).

Bei allen in diesem Bereich genannten Feldern handelt es sich um Pflichtfelder, in denen ein Dokument hochgeladen werden muss oder die vollständig auszufüllen sind. Grundsätzlich ist im Sinne der Vollständigkeit des Antrags ein Dokument hochzuladen; Sie haben jedoch drei Auswahlmöglichkeiten:

- ... als Datei hochladen (bitte beachten Sie, dass die Dokumente im unverschlüsselten PDF-hochgeladen werden müssen).
- …wird nicht benötigt (z.B. bei nicht zutreffenden Angaben; hier wird automatisch ein Text-Feld geöffnet. Bitte geben Sie hier die Begründung an, weshalb das Dokument nicht benötigt wird).
- ...als Text geliefert (bitte nur im Ausnahmefall verwenden; hier wird automatisch ein Text-Feld geöffnet. Bitte geben Sie hier die Erläuterung an).

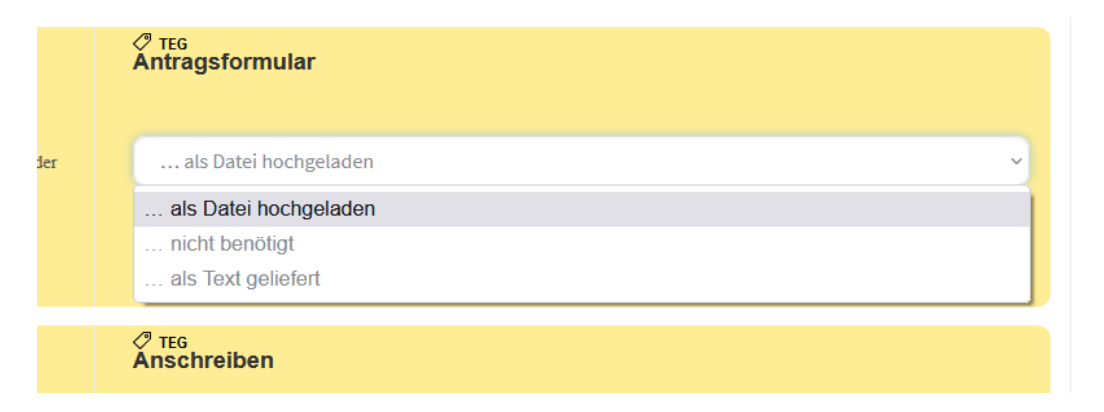

#### **Beizufügende Dokumente**

#### **1. Antragsformular; Formblatt für prospektive Forschungsvorhaben**

Hier finden Sie auch eine Vorlagen-Datei, die Sie herunterladen, ausfüllen und anschließend wieder hochladen müssen. Die Formangaben sowie die Angaben zur weiteren Studienbeschreibung sind vollständig auszufüllen. Ggf. ist bei nichtzutreffenden Angaben ein Vermerk in Textform oder durch Ankreuzen zu hinterlegen. Das Antragsformular ist **stets** hochzuladen; bei Angabe von z. B. "nicht zutreffend" gilt der Antrag ohne Ausnahme als unvollständig und kann nicht beraten werden.

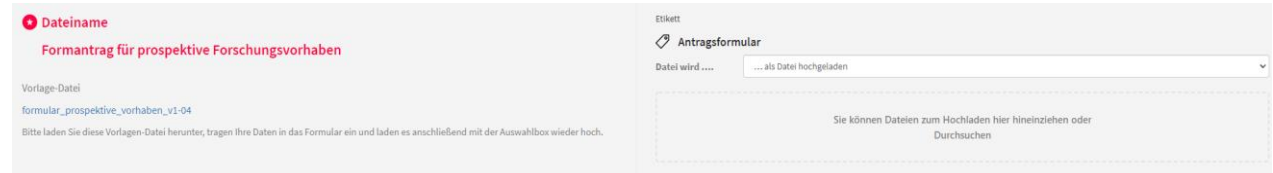

13.01.2022

Sobald eine Datei hochgeladen wurde oder eine entsprechende Angabe ("nicht benötigt" oder "als Text geliefert") gewählt wurde, erscheint das Feld grün. Nur wenn alle Felder vollständig ausgefüllt sind bzw. grün erscheinen kann zwischengespeichert oder zum nächsten Schritt übergegangen werden.

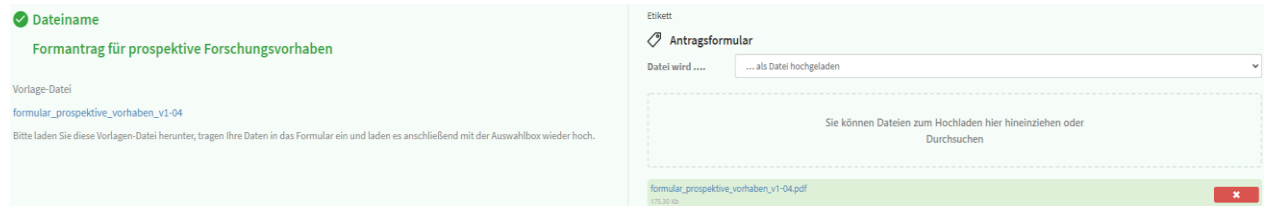

#### **2. Anschreiben**

Bitte laden Sie in jedem Fall ein **unterschriebenes** Anschreiben als pdf-Datei hoch.

#### **3. Vollmacht zur Antragstellung**

Sofern der Antrag durch einen Dritten, insbesondere eine Person eingereicht wird, für die die Ethikkommission nicht zuständig ist (vgl. auch [hier\)](https://medfak.uni-koeln.de/forschung/ethikkommission/aufgaben-und-zustaendigkeiten), ist eine Vollmacht des Antragsberechtigten hochzuladen. Ansonsten wählen Sie bitte "nicht benötigt" aus und tragen im Textfeld eine Begründung ein (z. B. "selbst antragsberechtigt").

#### **4. Studienprotokoll**

Der Studienplan ist nach dem Stand der Wissenschaft zu verfassen (vgl. Checkliste auf den Internetseiten des Arbeitskreises Medizinischer Ethik-Kommissionen). Wir verweisen diesbezüglich auf die Leitlinien zur guten epidemiologischen Praxis (GEP) [Hoffmann W, Latza U, Baumeister SE, Brunger M, Buttmann-Schweiger N, Hardt J, et al. Guidelines and recommendations for ensuring Good Epidemiological Practice (GEP): a guideline developed by the German Society for Epidemiology. Eur J Epidemiol. 2019;34(3):301-17].

### **5. Förderantrag**

Sofern eine Förderung des Forschungsvorhabens durch Dritte beantragt wurde oder werden soll, ist der Förderantrag (ggf. in einer Entwurfsfassung) sowie ggf. der Zuwendungsbescheid beizufügen.

**Hinweis:** Grundsätzlich sollten die Bearbeitungsgebühren der Ethikkommission beim Förderer beantragt werden. Sollte der Förderer die beantragen Gebühren dennoch nicht übernehmen, so bitten wir um Vorlage eines Schreibens des Förderers oder anderen geeigneten Nachweis, dass der Förderer die Gebühren trotz Beantragung nicht übernimmt (vgl. § 5 Nr. 7 der Gebührenordnung). Sollte der Nachweis nicht zeitnah erbracht werden, werden die Gebühren in voller Höhe in Rechnung gestellt werden.

### **6. Zustimmung der Klinikleitung(en)**

Falls mehrere Kliniken oder Institute beteiligt sind, so sollen die Zustimmungen der jeweiligen Klinik- bzw. Institutsleitungen aus dem Zuständigkeitsbereich der Ethikkommission eingereicht werden.

Dieser Punkt kann ggf. entfallen, wenn der Antragsteller gleichzeitig der Klinikdirektor ist.

### **7. Information und Einwilligungserklärung**

Bitte beachten Sie, dass vor dem Hintergrund der spezifischen Ein- und Ausschlusskriterien ggf. für jede Gruppe separate Informations- und Einwilligungserklärungen einzureichen sind.

Als Hilfestellung finden Sie eine Vorlage der Ethikkommission auf unserer Homepage.

### **8. Deutschsprachige Synopse**

Dieser Punkt kann ggf. entfallen, wenn der Studienplan in deutscher Sprache verfasst wurde.

### **9. Kostenübernahmeerklärung**

Sollen die Kosten von einem Dritten übernommen werden, also einer Person oder Einrichtung, die nicht der Antragsteller selbst ist, ist ein von diesem Dritten unterzeichnetes Dokument mit der Angabe der vollständigen Rechnungsadresse einzureichen. Aus organisatorischen Gründen können Rechnungen nicht an eine andere Adresse als die Rechnungsadresse gesendet werden. Rechnungs- und Versandadresse müssen stets identisch sein.

Werden die Kosten ggf. vom Antragsteller selbst übernommen, genügt die Angabe "selbst". Bitte beachten Sie, dass diese Angabe auch erfolgen sollte, wenn ein Antrag auf Gebührenreduktion oder –erlass gestellt wird. Bei fehlender Angabe eines Rechnungsempfängers wird die Gebührenrechnung an den Antragsteller gesendet.

#### **10. Vertragliche Vereinbarungen**

Wenn das Vorhaben als Kooperationsprojekt durchgeführt wird, bedarf es bereits wegen der notwendigen Vereinbarungen zur Datenverarbeitung eines Vertrages. Dieser kann ggf. auch im Entwurf vorgelegt werden.

### **11. Datenerhebungsbögen oder Ausdruck des eCRF**

Die Datenerhebungsbögen sind vollständig einzureichen. Im Falle eines eCRF sollte ein pdf-Ausdruck hiervon eingereicht werden.

Auch wenn die Parameter nicht in einem klassischen CRF erfasst werden, bitten wir um Angabe der einzelnen Items und der zugehörigen Größen und Ausprägungen oder um Vorlage des CRFs (ggf. als Entwurf).

### **12. Weitere Dokumente**

Weitere Dateien können im unteren Drag&Drop Bereich oder durch Anklicken auf "Durchsuchen" unter dem letzten obligat einzureichenden Dokument hochgeladen werden. Bitte beachten Sie, dass hierbei pro Datei ein Etikett vergeben werden muss.

> Sie können Dateien zum Hochladen hier hineinziehen oder Durchsuchen

Bitte beachten Sie, dass ggf. abhängig von der Unterkategorie noch weitere Unterlagen eingereicht werden müssen. Dies könnten ggf. sein:

# **a. Fachinformation**

Wenn in dem Forschungsvorhaben ein oder mehrere Arzneimittel angewendet werden sollen, ist die entsprechende aktuelle Fachinformation beizufügen.

### **b. Gebrauchsanweisung inkl. CE-Zertifikat**

Wenn in dem Forschungsvorhaben ein oder mehrere Medizinprodukte angewendet werden sollen, ist die entsprechende aktuelle Gebrauchsanweisung und das CE-Zertifikat beizufügen.

### **c. Versicherungsunterlagen (Versicherungsbestätigung und AVBs) der Probanden und/oder Wege-Unfall-Versicherung.**

Angaben zur Versicherung sind im Antragsformular unter Punkt 12 zu machen. Sollte ein Versicherungsnachweis bereits zum Zeitpunkt der Antragstellung vorliegen, ist dieser hochzuladen.

# **d. Antrag auf Gebührenermäßigung oder –erlass**

Gebührenermäßigung oder –erlass wird ggf. nur auf Antrag gewährt. Wird kein Antrag hierzu gestellt, werden die Beratungsgebühren in voller Höhe in Rechnung gestellt. Der Antrag auf Gebührenermäßigung oder –erlass ist als unterzeichnetes Dokument einzureichen.

# 3. 5. Partner

<span id="page-14-0"></span>Geben Sie hier ggf. Partner wie bspw. CROs und andere Adressen wie Sponsor oder Rechnungsempfänger an. Die angegebenen Adressdaten dienen später der Korrespondenz und werden je nach Kategorie des Vorhabens in den Schreiben genannt.

Unter "Antragsteller" geben Sie bitte an, wie dieser Antrag eingereicht wird. Sie haben die Möglichkeiten:

- Persönlicher Antrag (diese Option ist für sonstige Studien der Regelfall sein)
- Firmen-Antrag Sie müssen vorher einen Partner vom Typ "Industrie-Antragsteller" erstellen. Diese Möglichkeit finden Sie unten im Feld "Partner" – "Neuer Partner" (für den Fall, dass eine an einer Firma beschäftigte Person einen Antrag im Namen dieser Firma stellt).
- Ich erstelle [den Antrag] im Namen eines Dritten. Hier müssen Sie eine E-Mail-Adresse angeben, über die der Dritte über die Antragstellung informiert wird.

Dies wäre der Fall, wenn eine Person, die nicht selbst antragsberechtigt ist und einen Antrag im Namen eines im Zuständigkeitsbereich der Ethikkommission tätigen Wissenschaftlers stellt. Damit der zuständige Wissenschaftler einen Zugang zu dem Antrag hat, muss dieser ebenfalls einen Account bei ethikPool haben. **Hinweis:** Bitte beachten Sie, dass in diesem Fall ein Autorisierungsschreiben des Zuständigen eingereicht werden muss.

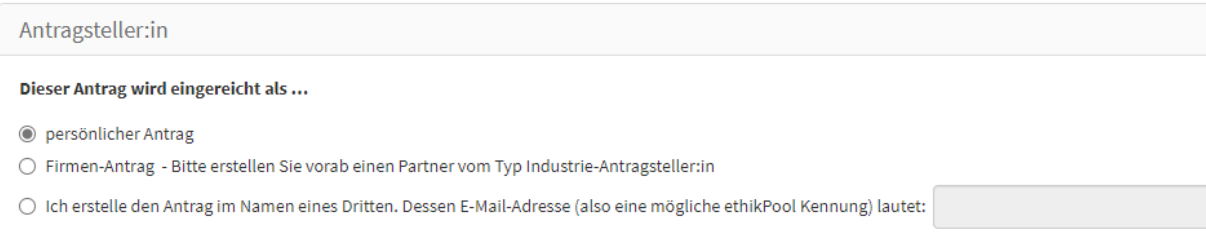

Direkt darunter finden Sie das Feld "Partner" bzw. "Neuer Partner", hier haben Sie die Möglichkeit die vollständigen Kontaktdaten anzugeben. Geben Sie hier alle relevanten Kontaktdaten (Rechnungsempfänger etc. an).

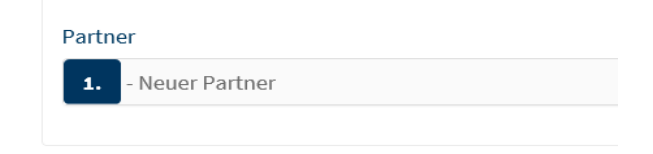

Bitte legen Sie in jedem Fall einen "Rechnungsempfänger" an, auch wenn ein Antrag auf Gebührenerlass gestellt wird.

Sollen die Kosten von einem Dritten übernommen werden, also einer Person oder Einrichtung, die nicht der Antragsteller selbst ist, ist ein von diesem Dritten unterzeichnetes Dokument mit der Angabe der vollständigen Rechnungsadresse einzureichen. Aus organisatorischen Gründen können Rechnungen nicht an eine andere Adresse als die

Rechnungsadresse gesandt werden. Rechnungs- und Versandadresse müssen stets identisch sein.

# 3. 6. Prüfzentren/Prüfer

<span id="page-16-0"></span>In diesem Antragsschritt finden Sie die Ethikkommission der Medizinischen Fakultät der Universität zu Köln bereits vor. Bitte tragen Sie die Einrichtung/en/Klinik/en als "Prüfzentrum" ein, in der/denen das Vorhaben durchgeführt werden soll. Klicke Sie hierfür bitte auf:

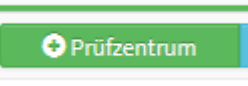

.

Sie werden zum folgenden Eingabefeld weitergeleitet:

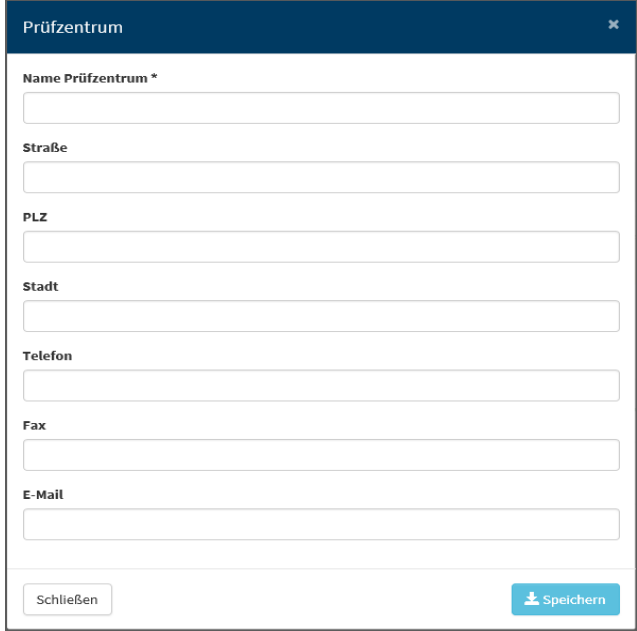

Bitte geben Sie hier die Adresse und alle weiteren Kontaktdaten der Prüfstelle vollständig an. Speichern Sie anschließend Ihre Angaben und Ihre Prüfstelle erscheint für Sie unter der zuständigen Ethikkommission angezeigt.

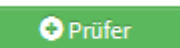

Klicken Sie anschließend auf der anten und fügen die beteiligten Personen/lokal Verantwortlichen inkl. allen erforderlichen Angaben ein, auch dann wenn beispielsweise die Adresse mit der des Prüfzentrums übereinstimmen sollte. Sie können pro Prüfzentrum mehrere Prüfer anlegen. Bitte tragen Sie bei sonstigen Studien ausschließlich das hiesige Prüfzentrum und die lokal Verantwortlichen an.

**Hinweise:** Wir bitten nachdrücklich darum, alle studiendurchführenden Wissenschaftler/lokal Verantwortlichen im Antragsportal zum Prüfzentrum einzutragen. Wir behalten uns sonst auch vor, entstandenen Mehraufwand ggf. in Rechnung zu stellen.

Bei multizentrischen Studien sollte die erstvotierende oder koordinierende Ethikkommission angegeben werden. Ist die hiesige Ethikkommission koordinierende Ethikkommission sind sämtliche Ethikkommissionen, Prüfzentren und Prüfer anzugeben, ansonsten genügt die Angabe der Prüfzentren und Prüfer im Zuständigkeitsbereich der hiesigen Ethikkommission.

Nachdem Sie die Prüfzentren und Prüfer eingetragen haben, gehen Sie bitte auf "Weiter" und gelangen somit zum nächsten Reiter.

# 3. 7. Dateien Prüfer

<span id="page-17-0"></span>Hier sollen pro "Prüfer" Dateien hochgeladen werden. Bitte beachten Sie, dass zumindest ein Lebenslauf vorliegen muss. Diesen können Sie hinzufügen, wenn Sie

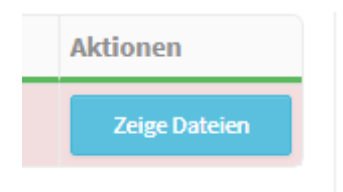

anklicken. Sie werden zu den Dateien des Prüfers weitergeleitet, wo Sie den Lebenslauf hochladen können.

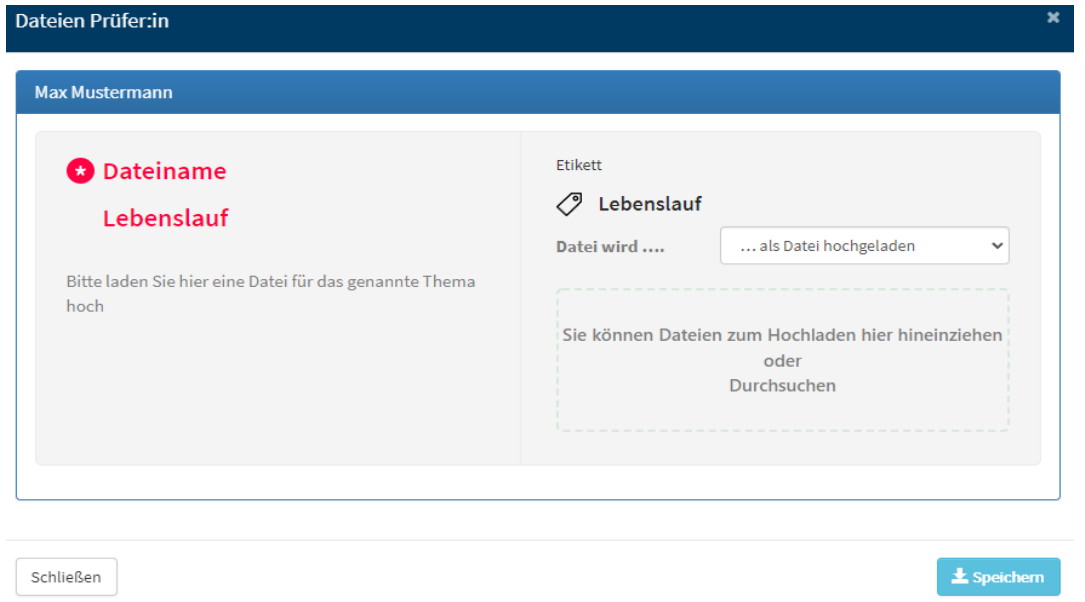

Bitte beachten Sie, dass für die formale Vollständigkeit der Unterlagen die Lebensläufe aller im Zuständigkeitsbereich der Ethikkommission tätigen Wissenschaftler erforderlich sind.

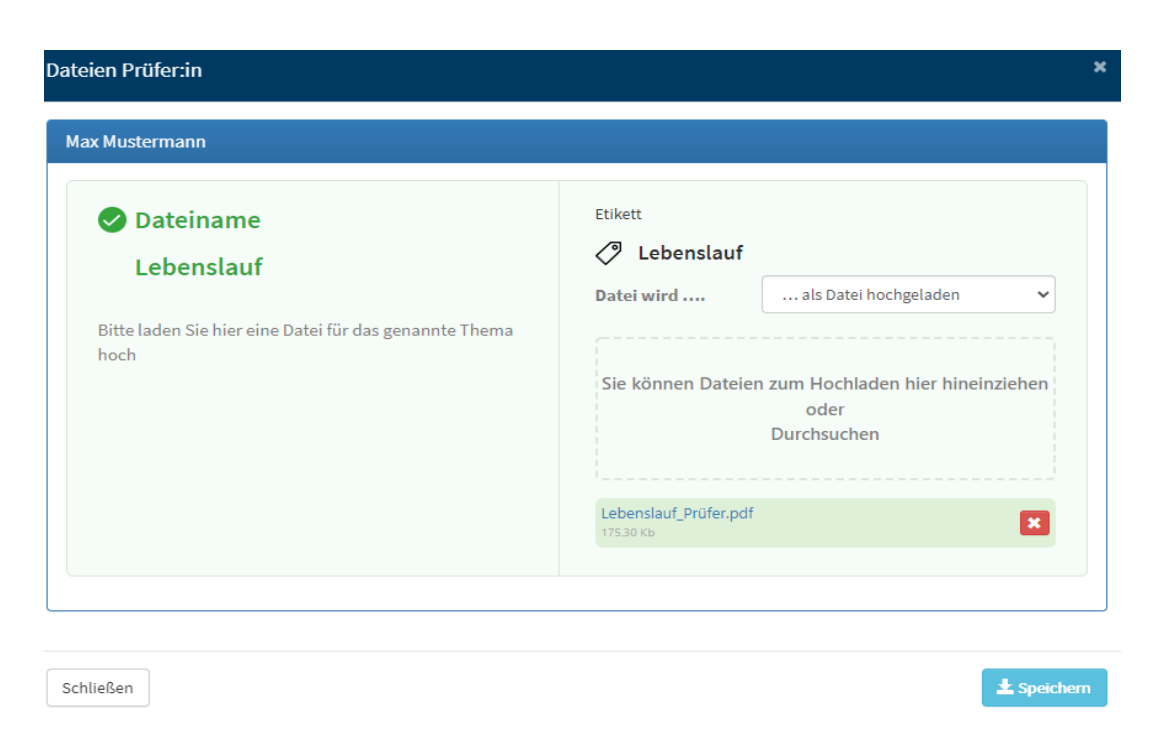

Wenn alle Unterlagen vollständig hochgeladen wurden, gehen Sie auf "Weiter" und gelangen zum letzten Reiter.

# 3. 8. Einreichung

<span id="page-18-0"></span>Im letzten Schritt haben Sie nun die Möglichkeit, den Antrag bei der Ethikkommission einzureichen in dem Sie auf "Antrag einreichen" klicken:

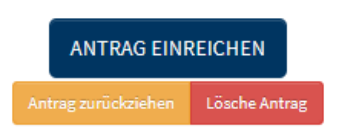

Sie können auch den Antrag zurückziehen oder Löschen. Bitte beachten Sie, dass das Einreichen des Antrags erst dann möglich ist, wenn alle benötigten Dokumente hochgeladen oder entsprechende Textfelder ausgefüllt wurden. Sollte dies nicht der Fall sein, so werden Sie auf die noch unvollständigen Angaben hingewiesen.

Nach erfolgter Einreichung erhalten Sie eine Bestätigungsnachricht über ethikPool (inkl. sog. Prüfsumme).

Im Falle einer vorgenommenen Vernetzung (vgl. [3. 3](#page-10-0) Vernetzung) ist der Antrag für den jeweiligen Benutzer unter (eingereichte) Anträge sichtbar.

# <span id="page-19-0"></span>Weitere Informationen

# 4. 1. Nachforderungen

<span id="page-19-1"></span>Sollte der Antrag formal unvollständig sein, erhalten Sie eine Nachricht in ethikPool, über die Sie per E-Mail informiert werden. Wurden einzelne Dateien bemängelt, tauschen Sie diese bitte durch neue Versionen aus.

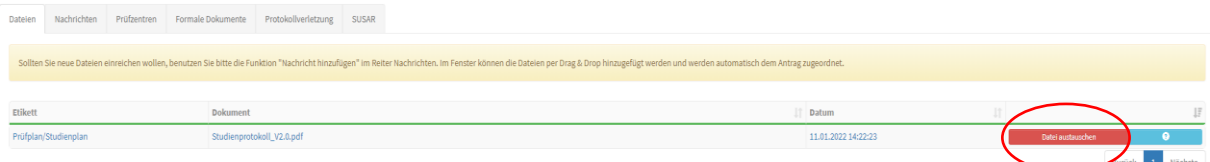

Wurden weitere Unterlagen angefordert können Sie diese durch die Nachrichtenfunktion hochladen. Erstellen Sie hierzu eine neue Nachricht ("+ Neue Nachricht") und fügen die Datei dort über das Drag&Drop-Feld ein. Bitte beachten Sie, dass diese Möglichkeit verfällt, wenn der Antrag votiert wurde (sich im Status: "votiert" befindet). Wichtig! Wir bitten bei Anträgen, die sich im Status "In Beratung" befinden, keine neuen Unterlagen hochzuladen. Weitere Informationen zum Status des Antrags/Amendments finden Sie unter Punkt [4. 2.](#page-19-2) Status des Antrags/Amendments).

# 4. 2. Status des Antrags/Amendments

<span id="page-19-2"></span>Folgende Optionen für die Darstellung des Status eines Antrags/Amendments sind im ethikPool hinterlegt. Sie finden diese unter "Anträge" in der rechten Spalte.

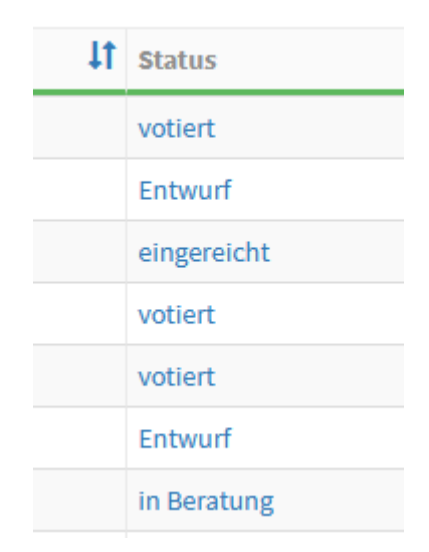

- **Entwurf** (von Ihnen erstellter Antrags befindet sich noch in Entwurfsfassung. Dieser Antrag in bisher nicht bei der Ethikkommission eingereicht und somit für diese nicht sichtbar)

- **eingereicht** (der Antrag ist bei der zuständigen Ethikkommission eingereicht und wird von dieser Bearbeitet)
- **formale Nachforderung** (es liegt seitens der Ethikkommission eine formale Forderung für den Antrag vor. Diese haben Sie als Antragsteller per Mail bzw. per Nachricht im ethikPool erhalten)
- **inhaltliche Nachforderung** (nach erfolgter Beratung ist eine inhaltliche Nachreichung/Nachbesserung erforderlich)
- **in Beratung** (für den Antrag/Amendment wurde ein Beratungstermin der Ethikkommission angesetzt)
- **votiert** (der Antrag wurde bereits von Seiten der Ethikkommission bewertet)